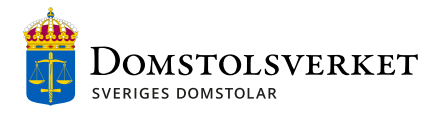

# **MANUAL**

Senast uppdaterad

Skapad<br>**2023-12-19** 

Revision  $\mathsf{A}$ 

# Inlämningstjänst för myndigheter - allmän domstol

# Innehåll

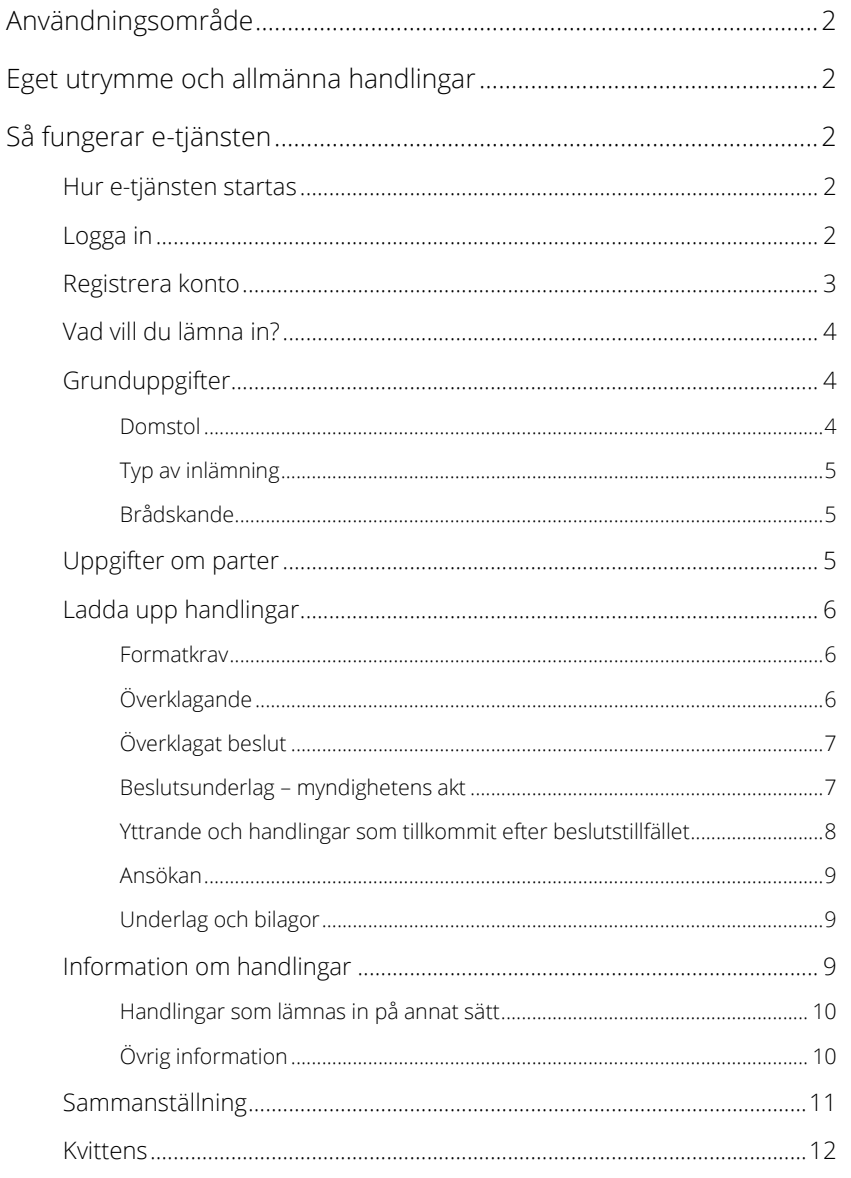

# <span id="page-1-0"></span>Användningsområde

Med tjänsten kan handlingar lämnas in till allmän domstol. Tjänsten är avsedd för inlämning av

- överklaganden med tillhörande handlingar,
- ansökningar utan krav på underskrift
- (med tillhörande handlingar), och
- handlingar i pågående mål.

Till hovrätt och Högsta domstolen kan endast handlingar i pågående mål lämnas in.

# <span id="page-1-1"></span>Eget utrymme och allmänna handlingar

Innan man trycker på knappen "Lämna in" lagras allt som registreras och laddas upp i ett "eget utrymme" som endast användaren har tillgång till. Materialet anses inte ha kommit in till vare sig till domstolen eller Domstolsverket.

Om en påbörjad inlämning inte avslutas inom 12 timmar raderas uppgifterna automatiskt från det egna utrymmet.

# <span id="page-1-2"></span>Så fungerar e-tjänsten

### <span id="page-1-3"></span>Hur e-tjänsten startas

E-tjänstens inloggningssida nås via domstol.se:

[https://www.domstol.se/tjanster-och-blanketter/inlamningstjanst-for](https://www.domstol.se/tjanster-och-blanketter/inlamningstjanst-for-myndigheter)[myndigheter](https://www.domstol.se/tjanster-och-blanketter/inlamningstjanst-for-myndigheter)

## <span id="page-1-4"></span>Logga in

För att logga in fyller användaren i sin e-postadress. Adressen måste tillhöra en kommun, region eller statlig myndighet.

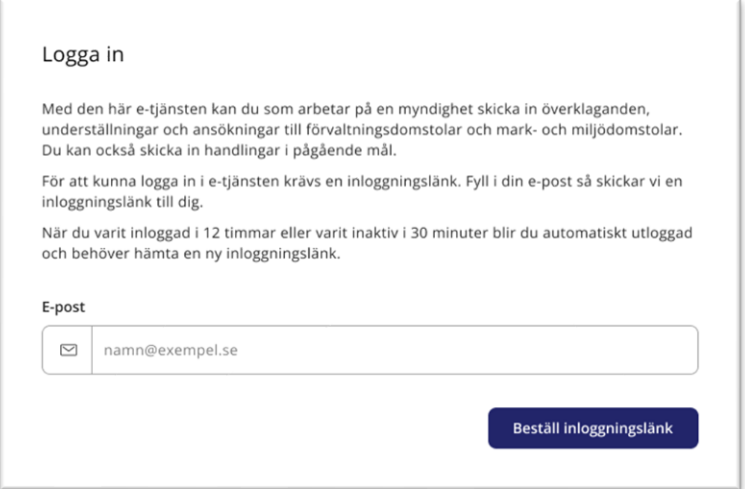

Då skickas en inloggningslänk till adressen. Den är giltig i 15 minuter och kan användas en gång. Därefter måste användaren begära en ny länk för att komma in i tjänsten.

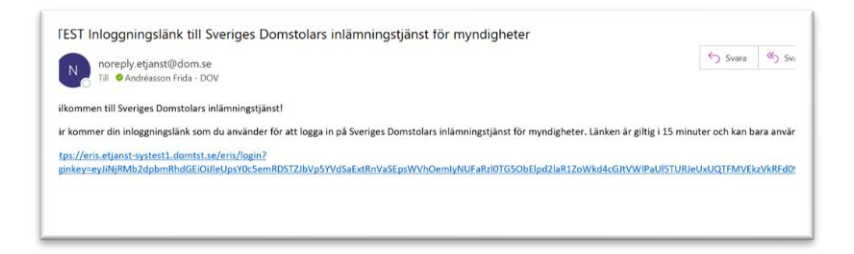

Användaren loggas ut automatiskt efter 12 timmar eller efter 30 minuters inaktivitet.

### <span id="page-2-0"></span>Registrera konto

Första gången man använder tjänsten behöver ett konto skapas.

Fyll i namn, telefonnummer, e-postadress samt myndighetens namn och epost. Uppgifterna sparas för att inte behöva fyllas vid varje inloggning. Kontot raderas om det inte använts på mer än 12 månader.

Vid registreringen kan användaren välja bort att få en sammanställning skickad till sig i samband med varje inlämning.

Kontouppgifterna kan uppdateras med "Ändra kontouppgifter" på sidan *Vad vill du lämna in?*

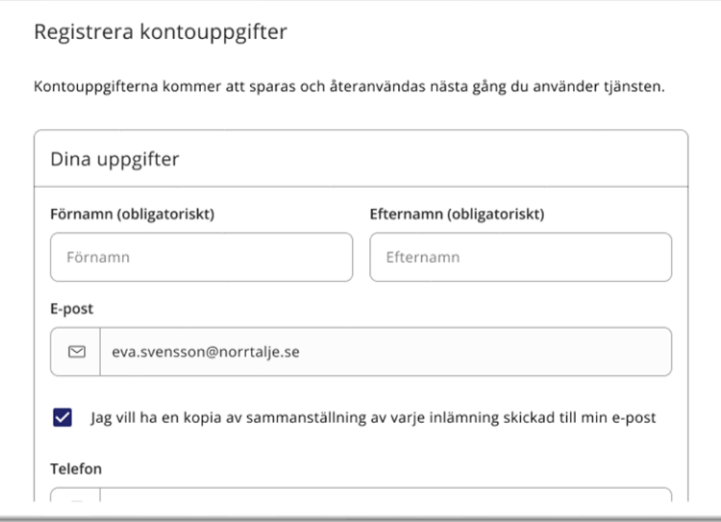

<span id="page-3-0"></span>Vad vill du lämna in?

Välj om det är ett **nytt mål** eller om det är handlingar i ett **pågående mål**. Observera att det endast är möjligt att lämna in handlingar i pågående mål till överrätterna.

Nytt mål innebär att handlingarna inleder ett mål i domstolen. När nytt mål valts är flera uppgifter och handlingar obligatoriska.

I pågående mål är det valfritt vad som ska skickas till domstolen.

Har du påbörjat att lämna in något, visas det under rubriken "Dina påbörjade inlämningar". Fortsätt för att arbeta vidare eller radera det påbörjade med det röda krysset. Handlingarna raderas automatiskt efter 12 timmar.

Alla uppgifter sparas automatiskt när de läggs till.

Kontouppgifterna kan uppdateras längst ned på sidan.

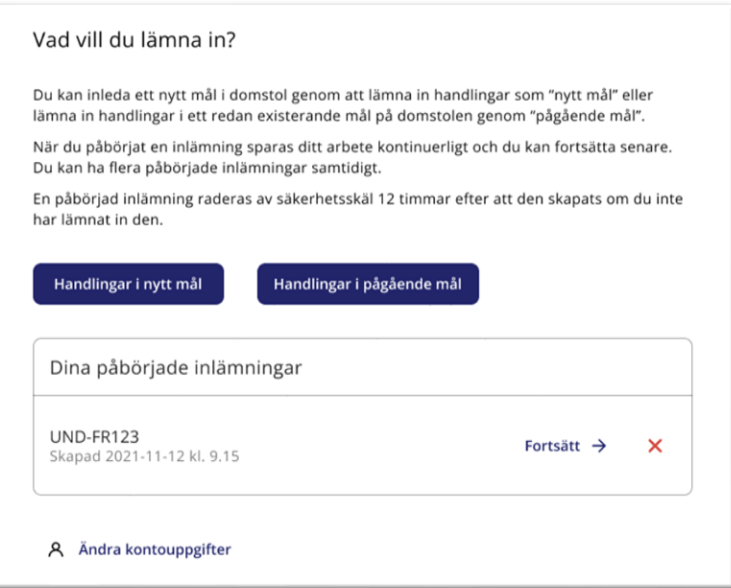

# <span id="page-3-1"></span>Grunduppgifter

#### <span id="page-3-2"></span>Domstol

Välj vilken domstol handlingarna ska skickas till.

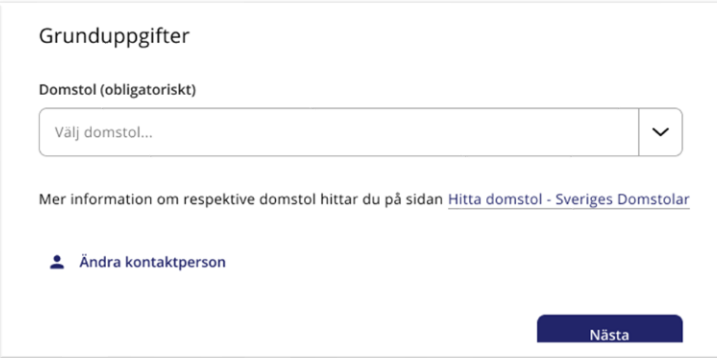

<span id="page-4-0"></span>Typ av inlämning

Ange om det är ett **överklagande** eller en **ansökan** (utan krav på underskrift). Beroende av vilken lagstiftning som är tillämplig, anpassas de kommande stegen.

För överklaganden ska man intyga att det kommit in i rätt tid för att komma vidare. Överklaganden som har kommit in för sent ska inte lämnas över.

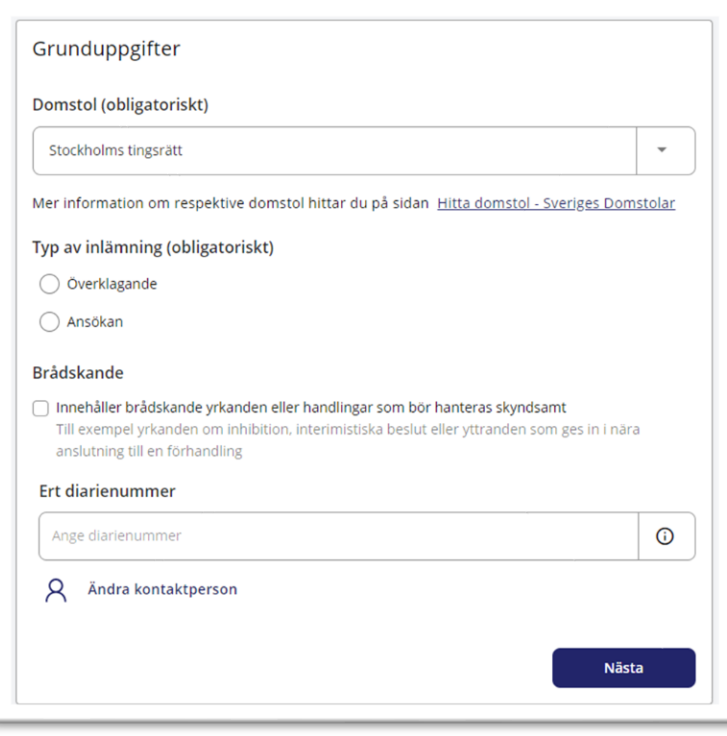

#### <span id="page-4-1"></span>Brådskande

Om det finns något brådskande yrkande, t.ex. en begäran om inhibition eller anstånd markeras det med ett kryss i rutan, se bilden ovan.

Om myndigheten har ett diarienummer kan det fyllas i under grunduppgifter.

**Ändra kontaktperson** används för att ange kontaktuppgifter till en kollega som kan besvara frågor om ärendet.

### <span id="page-4-2"></span>Uppgifter om parter

Uppgifter som framgår av folkbokföringen eller av handlingarna behöver inte registreras.

Det är till stor hjälp om adresser, telefonnummer eller e-postadresser, som inte framgår av folkbokföringen eller handlingarna fylls i.

Klicka på "Lägg till part" och fyll i de uppgifter som ska lämnas. Om någon uppgift eventuellt omfattas av sekretess anges det genom att rutan kryssas i.

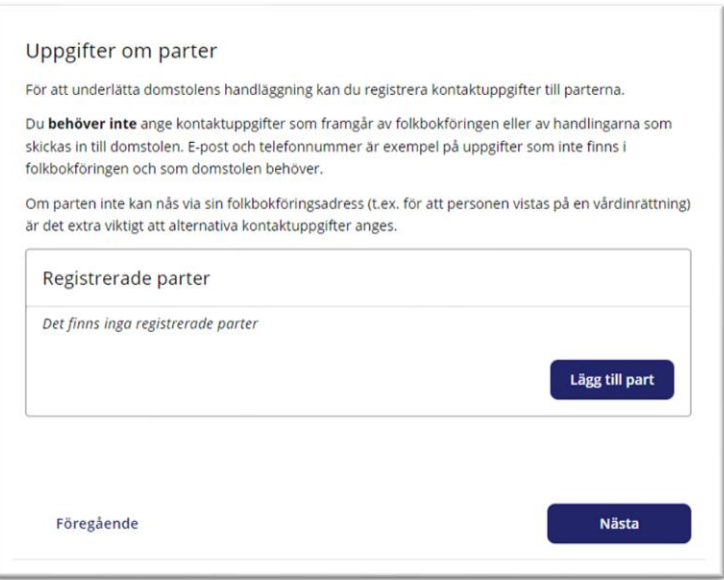

## <span id="page-5-0"></span>Ladda upp handlingar

Här laddas handlingarna som ska skickas in till domstolen upp. Beroende på om det är en ansökan eller ett överklagande så skiljer sig utseendet något åt.

Handlingar laddas upp på två sätt - genom att klicka på uppladdningssymbolen eller genom att släppa filerna direkt på den. Handlingar kan tas bort med det röda krysset.

#### <span id="page-5-1"></span>Formatkrav

Handlingar som laddas upp ska vara i PDF-format (PDF/A-1 godkänns). Filerna får inte vara skrivskyddade eller låsta med lösenord.

Det är inte heller tillåtet att ladda upp s.k. PDF-portföljer eller handlingar som är av typerna PDF/A-2 och PDF/A-3.

PDF-dokument som kan redigeras, t.ex. blanketter, ska vara låsta för redigering.

#### <span id="page-5-2"></span>Överklagande

Minst ett överklagande måste laddas upp i fältet.

Fullmakter eller bilagor laddas upp i samma fält genom att klicka på respektive knapp, efter att ett överklagande har laddats upp.

Om flera överklaganden lämnas över ska det vara en fil per överklagande.

Varje fil måste ha ett unikt namn.

Det är önskvärt att det framgår av filnamnet vems överklagande det är.

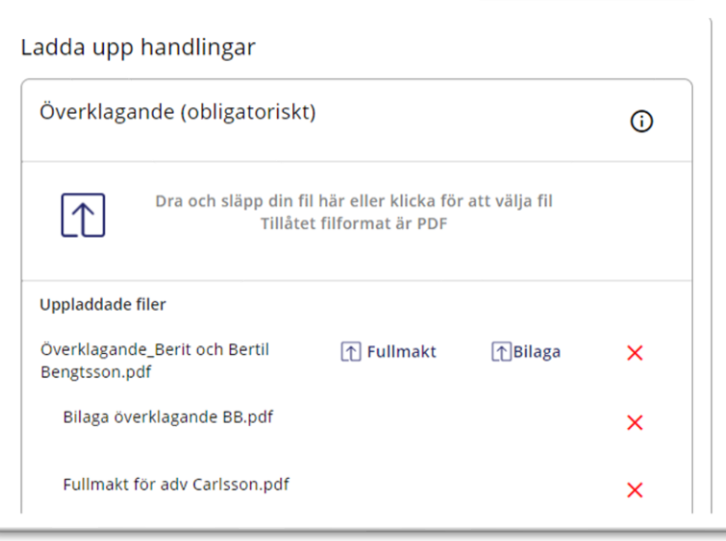

## <span id="page-6-0"></span>Överklagat beslut

Här laddas det överklagade beslutet upp. Det kan t.ex. finnas i en egen beslutshandling, en anteckning, en faktura eller i ett dagboksblad. Det är obligatoriskt att lämna in åtminstone ett beslut.

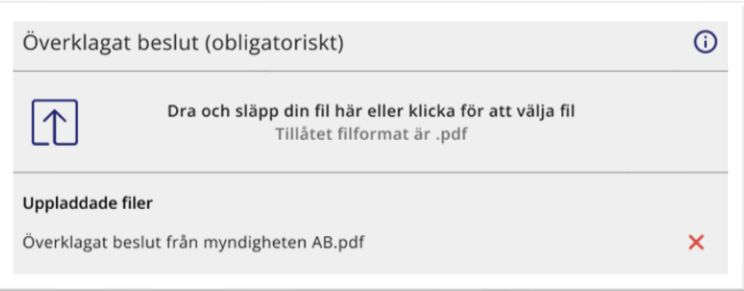

<span id="page-6-1"></span>Beslutsunderlag – myndighetens akt

Här laddas alla handlingar som fanns tillgängliga vid beslutstillfället upp. Handlingar som tillkommit efter beslutet laddas upp i nästa steg.

Handlingar ska inte slås ihop, utan de ska lämnas in som separata filer. Det är endast i undantagsfall, efter överenskommelse med Domstolsverket, som sammanslagna filer tillåts. När skannade dokument överlämnas är det viktigt att de är vända åt rätt håll.

För varje handling väljs en handlingstyp - vilka handlingstyper som finns beror på vad ärendet gäller.

Inlämnaren väljer den handlingstyp som bäst motsvarar innehållet.

Filerna kan laddas upp först och därefter förses med en handlingstyp per fil. Om man istället väljer handlingstyp först och sedan laddar upp flera filer får alla den valda handlingstypen.

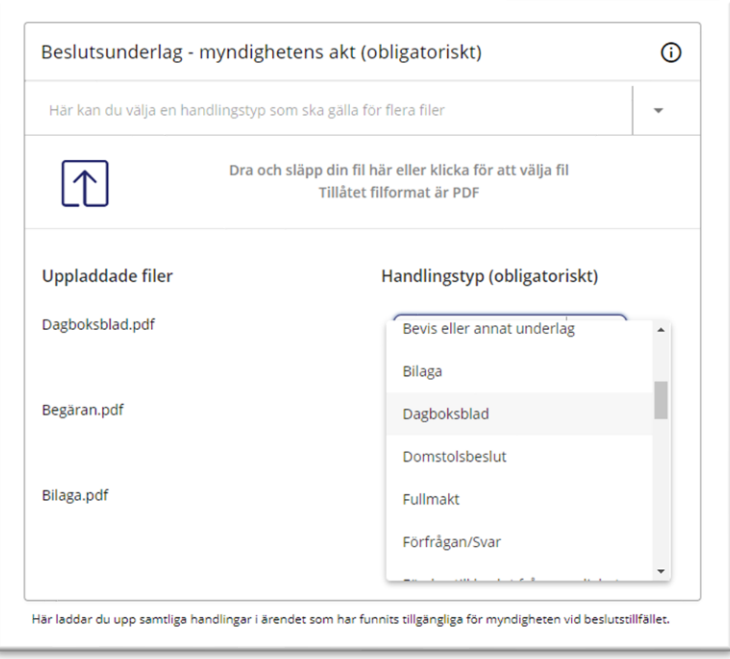

# <span id="page-7-0"></span>Yttrande och handlingar som tillkommit efter beslutstillfället

Här laddas handlingar som tillkommit efter beslutet upp, till exempel yttranden till domstolen, ny utredning eller annat som tillkommit. Även här måste handlingstyp väljas.

<span id="page-7-1"></span>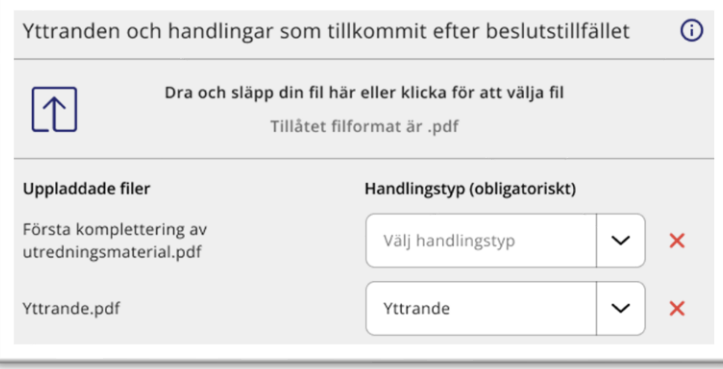

#### Ansökan

När en ansökan ska lämnas in måste minst en handling laddas upp i fältet *Ansökan*. Flera ansökningar kan laddas upp samtidigt, men de måste vara i separata filer.

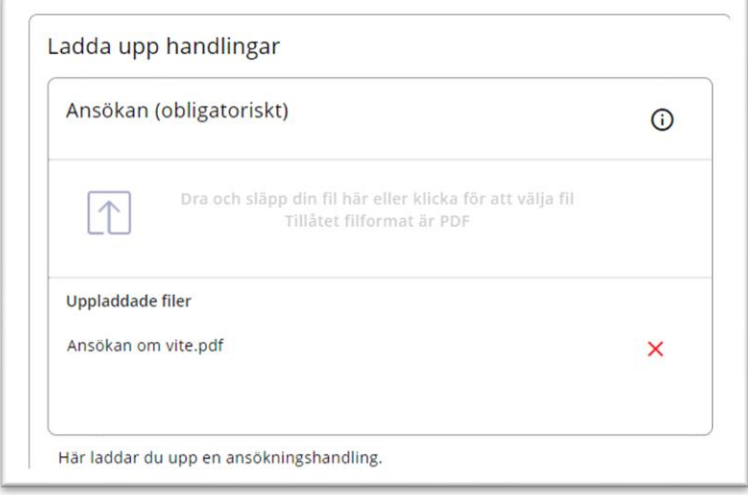

#### <span id="page-8-0"></span>Underlag och bilagor

Här laddas övriga handlingar som hör till ansökan upp, t.ex. protokoll, utredningar, delegationsordning, yttranden.

För varje handling som laddas upp ska inlämnaren välja en handlingstyp. Välj den handlingstyp som bäst motsvarar innehållet.

Filerna kan laddas upp först och därefter förses med en handlingstyp per fil. Väljer man istället handlingstyp först och sedan laddar upp flera filer får alla den valda handlingstypen.

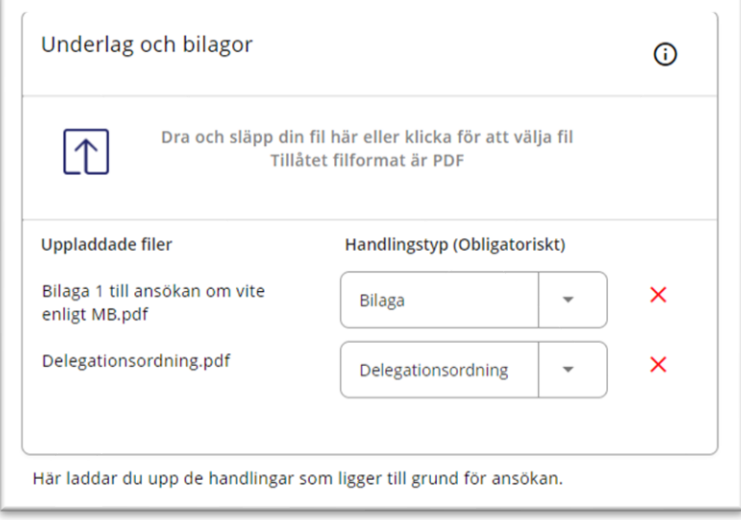

# <span id="page-8-1"></span>Information om handlingar

Det kan finnas ytterligare uppgifter som domstolen behöver känna till vid registrering och handläggning av målet.

## Uppgifter om sekretess

Om någon handling i akten omfattas av sekretess anges det i fältet vilka handlingar som omfattas av sekretess och skälen för detta.

<span id="page-9-0"></span>Handlingar som lämnas in på annat sätt

Beskriv vad som lämnas in på annat sätt, t.ex. USB-minne eller papper.

## <span id="page-9-1"></span>Övrig information

Behöver någon tolk vid en muntlig förhandling? Har ärendet samband med något som redan handläggs vid domstolen? Här kan man ange information som kan vara bra för domstolen att känna till.

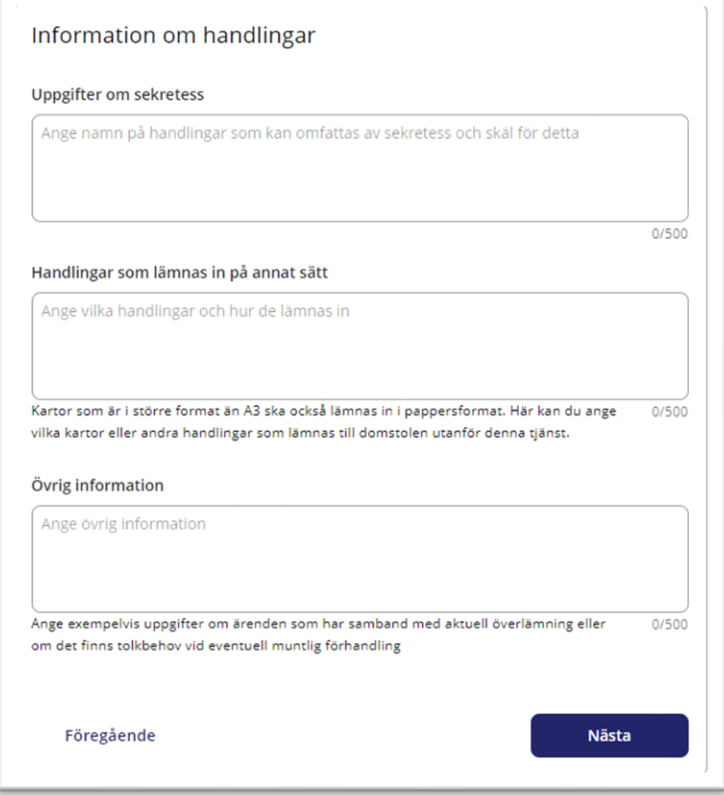

## <span id="page-10-0"></span>Sammanställning

I tjänstens sista steg visas en sammanställning över allt som fyllts i och laddats upp. Sammanställningen skickas i en PDF-fil till både inlämnaren och domstolen.

Om någon uppgift saknas eller är fel går det bra att återvända till sidan där uppgiften fylldes i och ändra den.

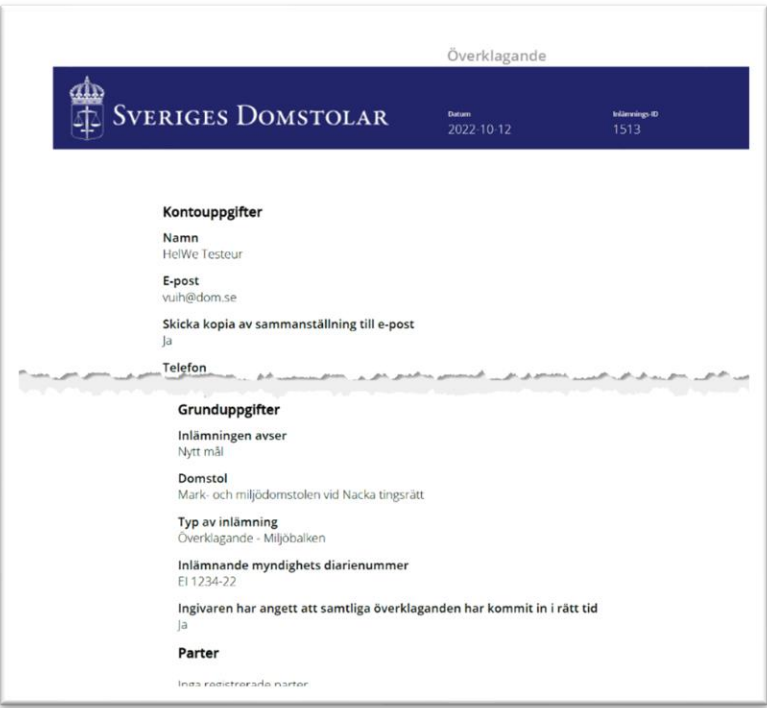

<span id="page-10-1"></span>När det ser rätt ut klickar man på knappen "Lämna in" för att skicka materialet till domstolen. Om man inte lämnar in materialet sparas informationen 12 timmar från det att inlämningen påbörjades.

### Kvittens

När man klickar på "Lämna in" visas en kvittenssida med information:

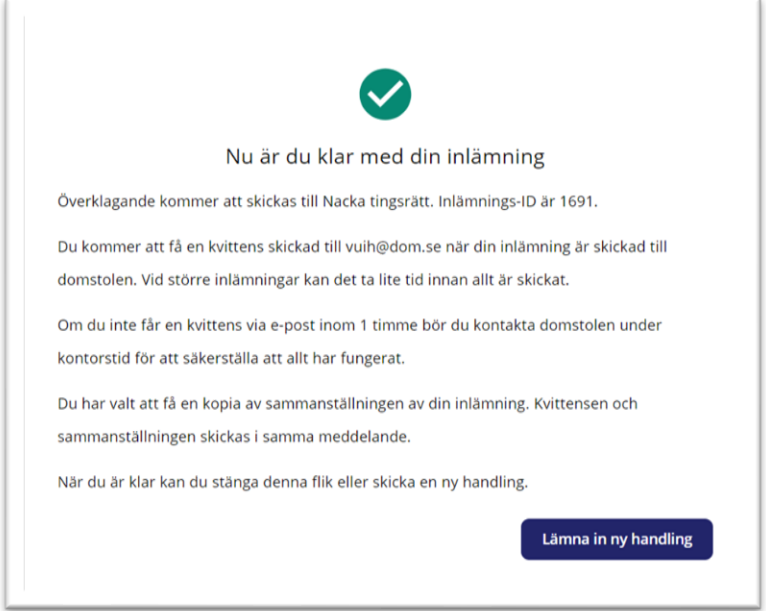

Inlämnaren får en bekräftelse per e-post med sammanställningen bifogad. Den skickas över SGSI-nätet om myndigheten är ansluten.

Till myndigheter som inte är anslutna till SGSI skickas meddelandet med krypterad e-post. Mottagaren får en avisering med en länk som måste följas för att ta del av innehållet.

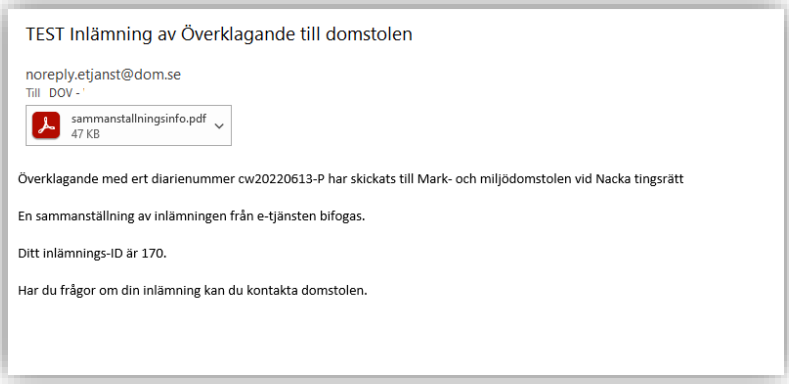